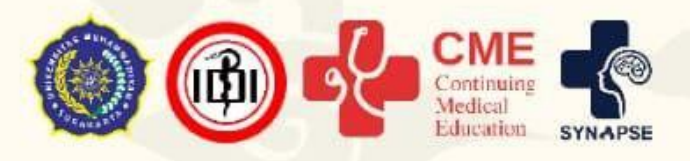

## **Continuing Medical Education PANDUAN SUBMIT FULL TEXT<br>CALL FOR PAPER**

**SYMPOSIUM COMMITTEE OF** 15 st CONTINUING MEDICAL EDUCATION Sekretariat : Kompleks Kampus IV FK UMS Gonilan Kartasura Sukoharjo

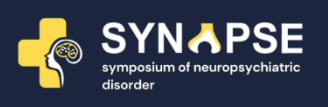

Panduan ini dibuat sebagai petunjuk bagi peserta *Continuing Medical Education* dan *Call for Paper* yang hendak mengunggah naskah *full paper* agar menjadi lebih mudah dan berjalan dengan lancar.

## **Tahap Persiapan**

- 1. Pastikan komputer/laptop yang akan dipakai untuk mendaftar telah terkoneksi internet dengan cukup baik dan terdapat aplikasi web browser yang bisa digunakan (misalnya: Mozilla Firefox, Safari, Chrome, dan sebagainya).
- 2. Jika ingin mengunggah naskah *full paper* sebagai peserta Call For Paper pastikan pula bahwa naskah yang akan diunggah sesuai dengan ketentuan file seperti pada teknis kegiatan yang terdapat pada website <https://cme.ums.ac.id/15/call-for-papers/>

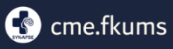

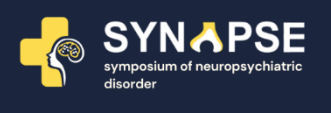

## **Tahap Mengunggah Naskah** *Full Paper*

1. Setelah membuka alamat <https://cme.ums.ac.id/submit/> akan muncul halaman awal sebagai berikut:

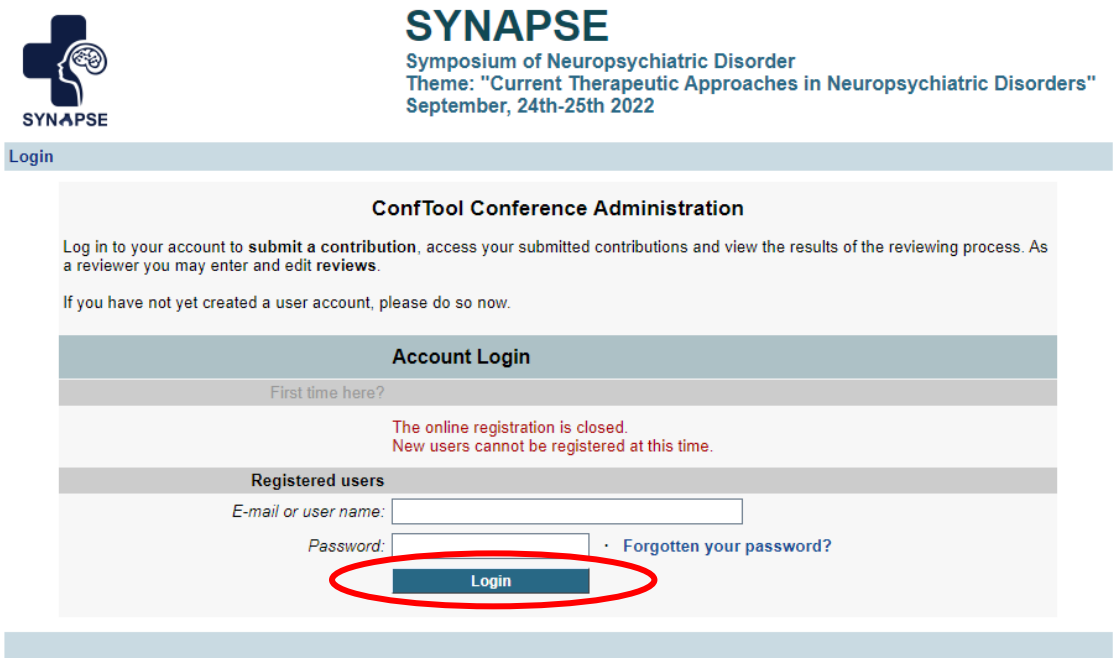

*Log in* terlebih dahulu dengan memasukkan *username* dan *password* masingmasing, kemudian akan muncul halaman berikutnya

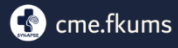

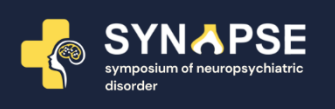

2. Setelah *log in* kemudian akan muncul halaman seperti dibawah ini. Sebelum mengunggah *full paper* diharapkan melihat hasil penilaian abstrak terlebih dahulu dengan cara klik *Review Result.* Perbaiki abstrak sesuai dengan yang ada di kolom "*Comments for the Authors"*.

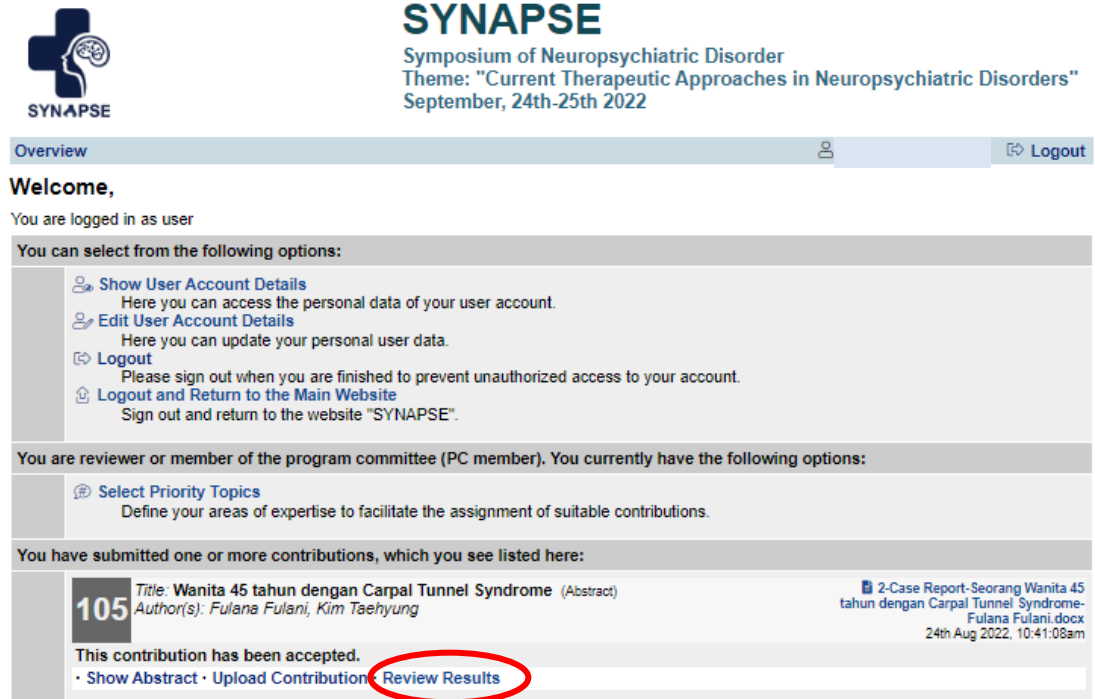

3. Peserta tidak perlu mengirimkan revisi. Abstrak yang telah diberbaiki langsung dimasukkan kedalam *full paper. Kemudian* kembali pada halaman awal. Klik pada pilihan *Upload Contibution* untuk mengunggah naskah *Full Paper*.

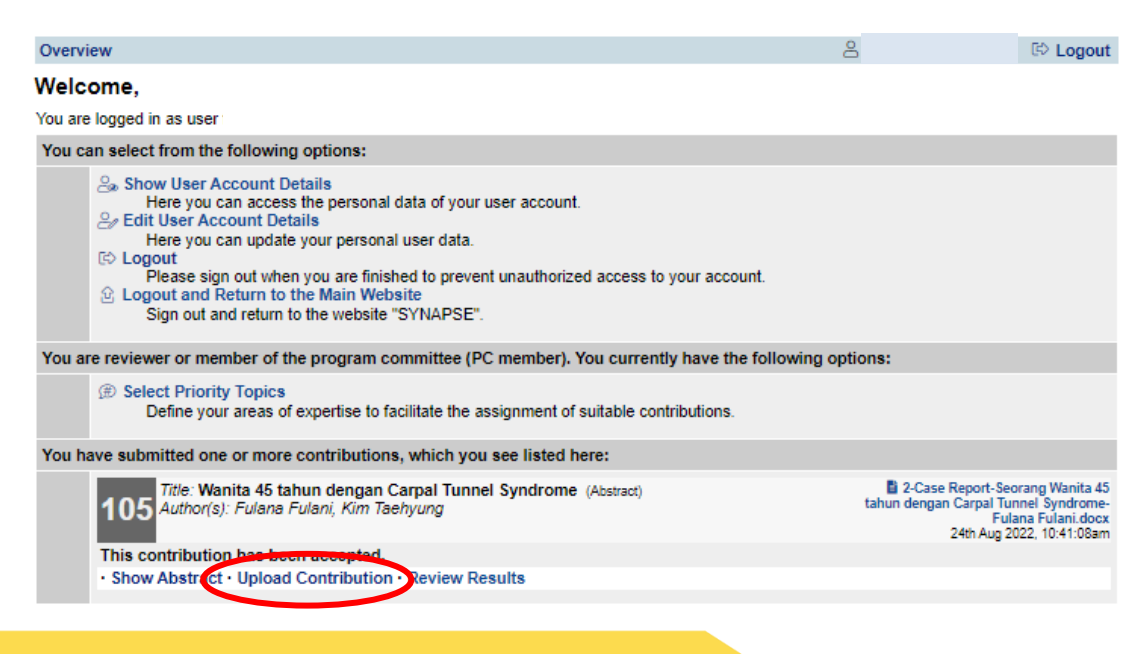

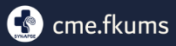

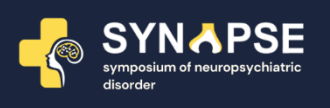

4. Siapkan *file Full Paper* dengan **abstrak yang telah terevisi** sesuai yang hendak diunggah. *File* harus berbentuk doc atau docx dengan format nama file Kode Topik-Jenis Publikasi-Judul Full Paper-Nama Lengkap Presenter.doc Contoh: **2-Case Report-Seorang Wanita 45 tahun dengan Carpal Tunnel Syndrome-Fulana Fulani**

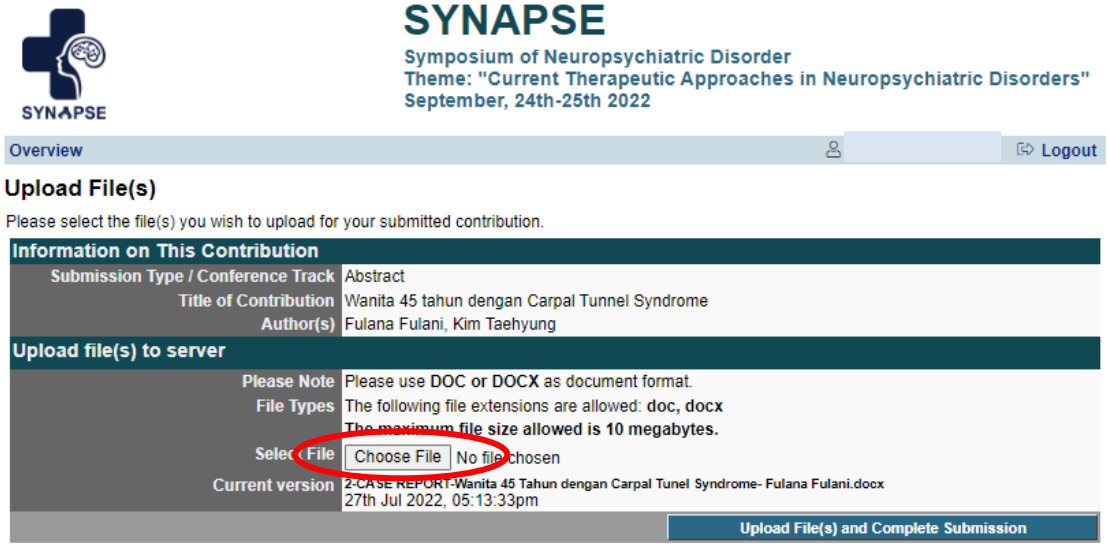

- 5. Kemudian pilih file yang akan diupload lalu klik Open. Selanjutnya akan muncul nama dokumen yang telah dipilih.
- 6. Kemudian klik Upload File(s) and Complete Submission

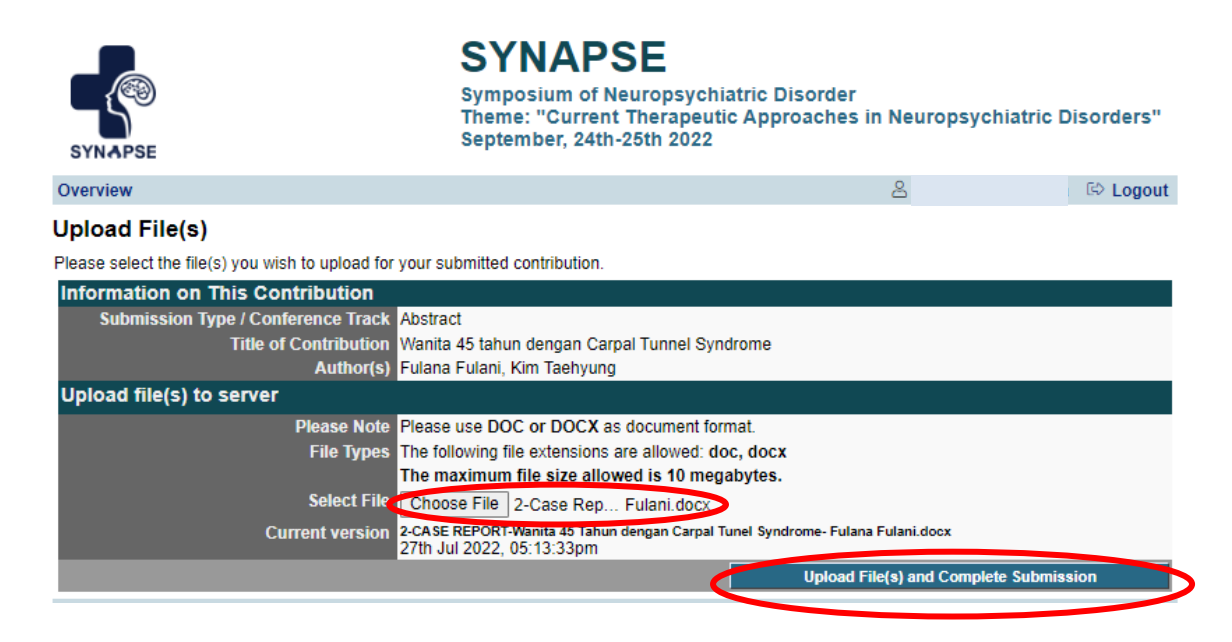

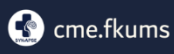

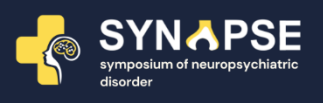

7. Kemudian Anda akan kembali ke halaman utama dengan rincian *Full Paper* yang telah dikirimkan. Naskah berhasil terunggah apabila muncul **"***File upload Succeeded"* dan perhatikan waktu di kanan bawah adalah sesuai dengan waktu Anda mengunggah.

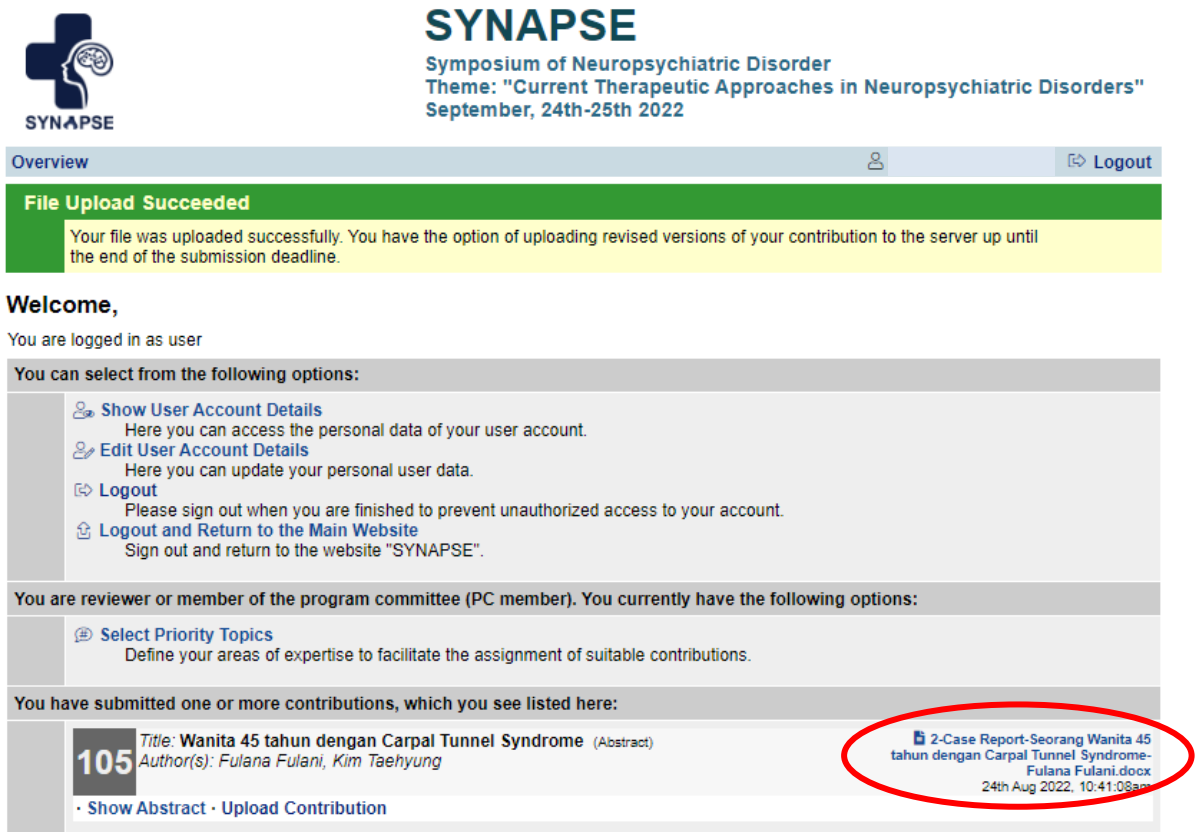

8. *Full paper* telah berhasil diunggah.

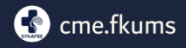